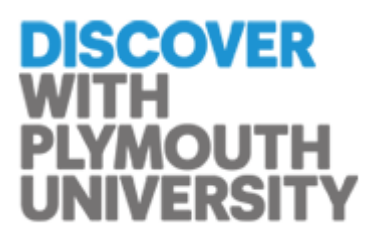

# **British Education Index/ERIC**

# **Searching the British Education Index/ERIC**

The preferred way to search is by using the Thesaurus. This way you are more likely to retrieve articles on your particular subject. It allows you to combine your searches and also save your search history.

Click on the **Thesaurus** button and type your search term in to the box. Click on the **Browse** button.

**The Thesaurus** maps your entry to a selection of possible subject headings. For example, curriculum design maps to curriculum planning.

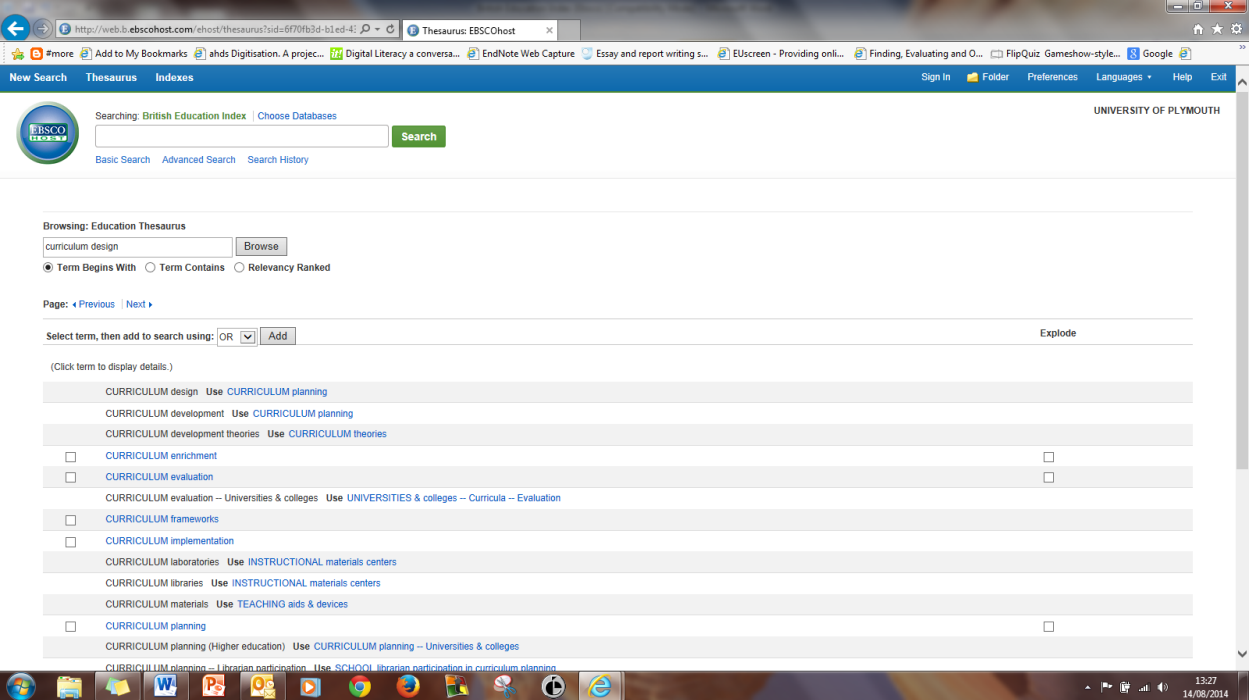

You get a list of terms. Check a box on the left next to a term to add to your search using AND, OR, NOT. Continue with other terms which will be added to the search box at the top of the screen. If you tick the Explode box you will increase the number of results to include narrower terms.

JMM 2014-09-18

# **Using the Search History tab**

Your search statements are listed with a search number (S1, S2 etc.)

Click on the **Clear button** to clear the find box. Select each of the search terms you wish to combine (e.g. S1 AND S2) The default is to combine the terms using **AND** which means all the terms have to be in the result. This makes your search result smaller.

To retrieve either term, e.g. if you were searching for synonymous terms select **OR** instead of **AND**. This will make your search result larger.

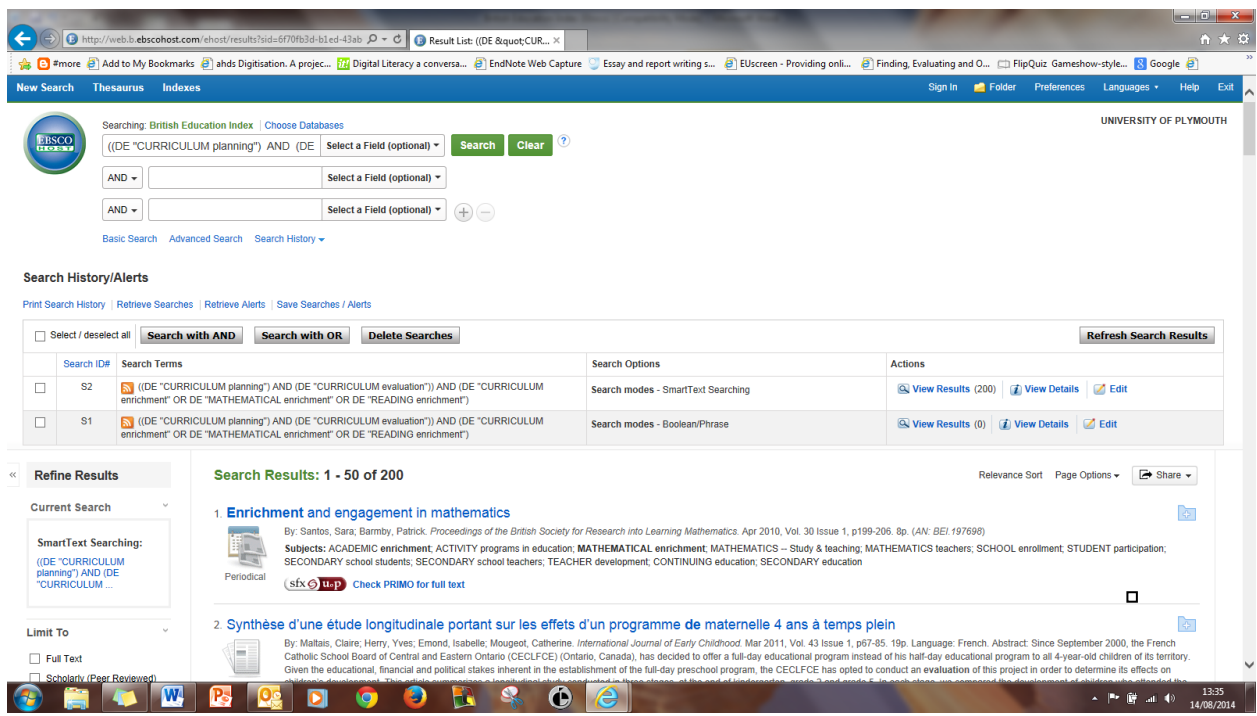

Click on **Search** to run the search and display the results.

#### **Limiting Your Results**

If your search result is still large you can reduce the number of hits by applying additional limits. Look at **Refine Results** on the left and click on **Show More** to get a number of potential limiters.

**Publication Year.** Use the slider to select the date range you are interested in and the results list will automatically update.

Avoid using the **Full Text** limit as you may miss important articles that are available as hard copy in the library or as interlibrary loans. Where the full text is available through the British Education Index or ERIC you will see the PDF icon and you can click it to open up the full text article. You may also see SFXUoP and Check PRIMO for full text; this is where you check if you are able to link through to PRIMO to see if we have the full text of the article. The more limits you select the smaller your result will be.

# **Printing, saving, emailing your results**

Click on the title of the article to view useful information such as the subject headings assigned to the article, the document type, and the abstract.

If you want to print, email or save multiple items, click on the **Add to Folder icon** to the right of each article. When you are ready to print, save or email, go to the **Folder View at the top of the screen.**

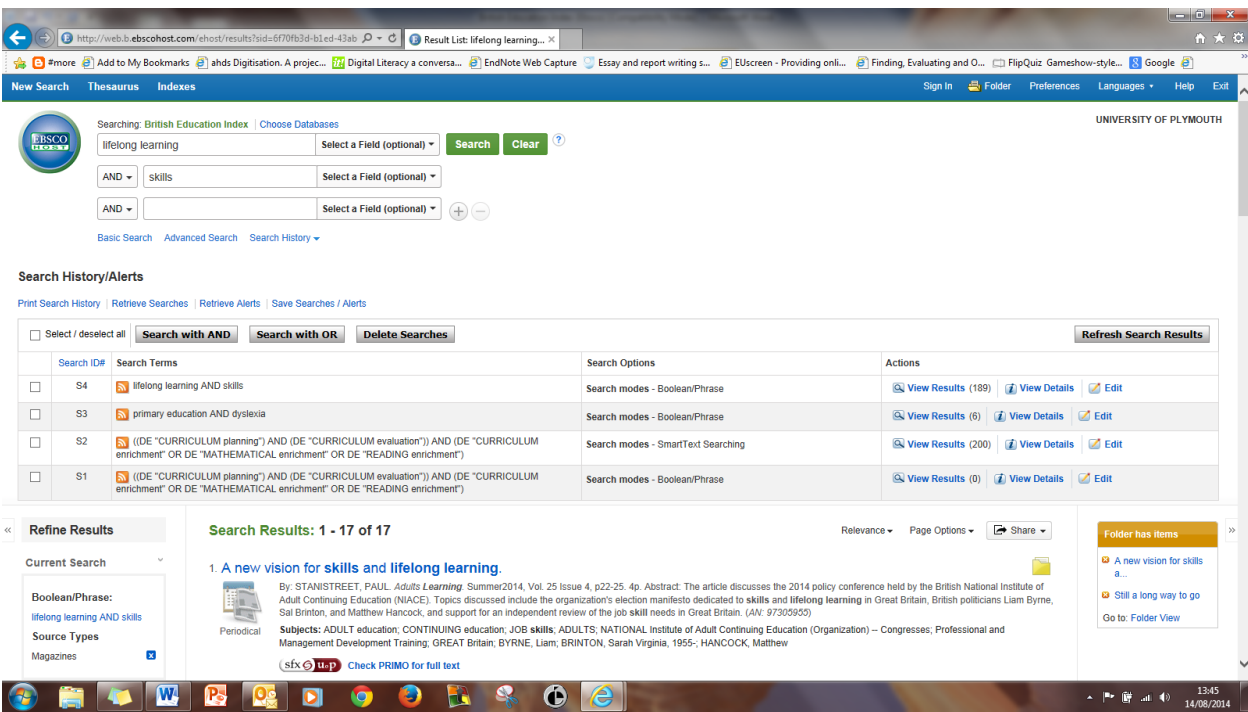

On the next screen you will see all the articles you have selected and the options to print, email or save on the right.

**Sign In** at the top of the screen, allows you to create an account so you can log in to **My EBSCOhost** and create a personalised folder for saving your results and searches after you log out.

Please contact the library staff if you are need further help with searching.

If you require further assistance or advice please contact your Information Specialist or email: [informationspecialists@plymouth.ac.uk](mailto:informationspecialists@plymouth.ac.uk)

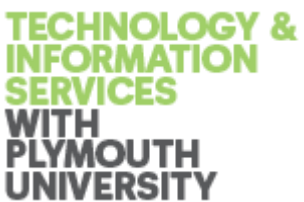

JMM 2014-09-18